➀CD ドライブへ未使用の CD-R を挿入する。

➁エクスプローラーより、DVD RW ドライブ(E:)を開く。【図1】

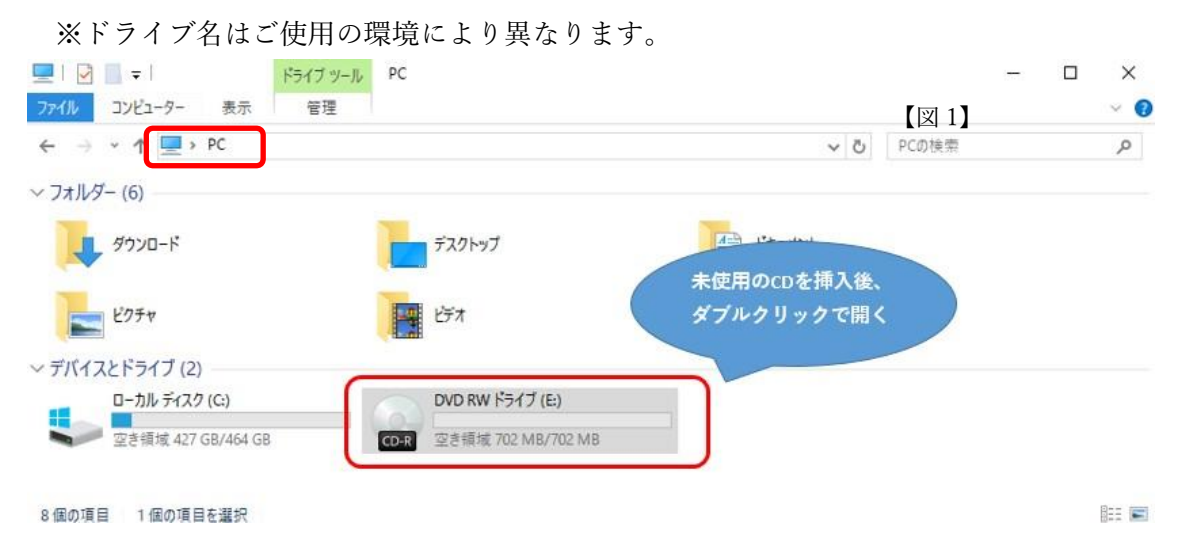

➂「ディスクの書き込み」画面で「USB フラッシュドライブと同じように使用する」を選択し、 「次へ」を押下する。【図2】

(※「CD/DVD プレーヤーで使用する」を選択した場合は、別記(3ページ)。をご参照ください。)

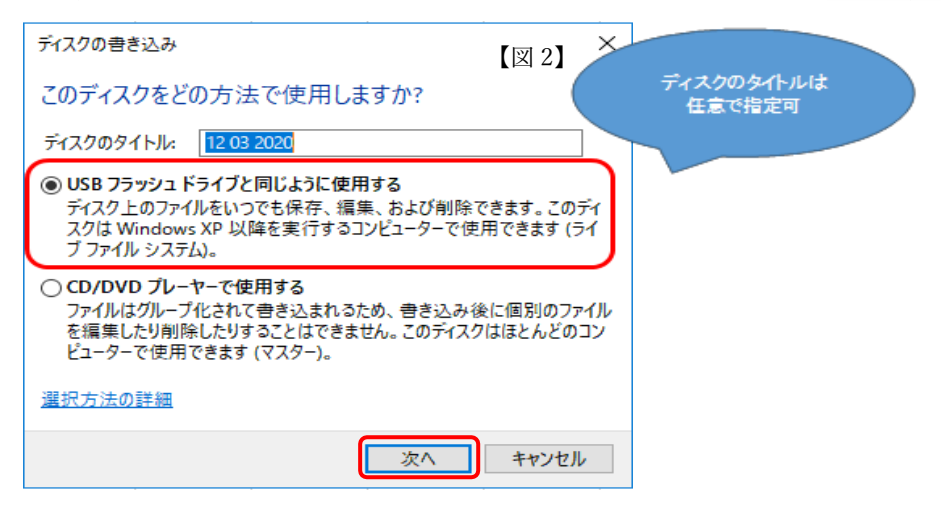

④「フォーマット中」画面の正常完了を確認する(完了後、自動でウインドウが閉じます)。【図3】

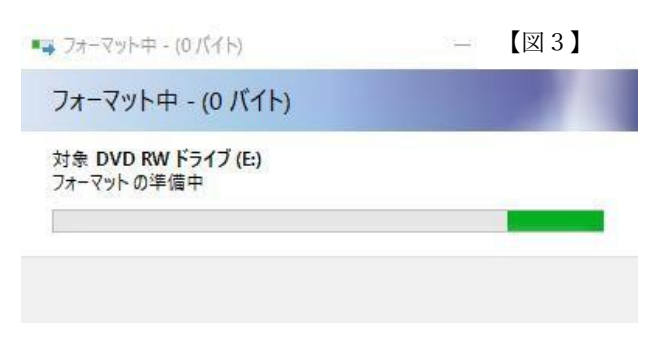

⑤エクスプローラーより、DVD RW ドライブ(E:)を開き、請求データ(.csv ファイル)をドラッグ&ドロップで追 加する。【図4】

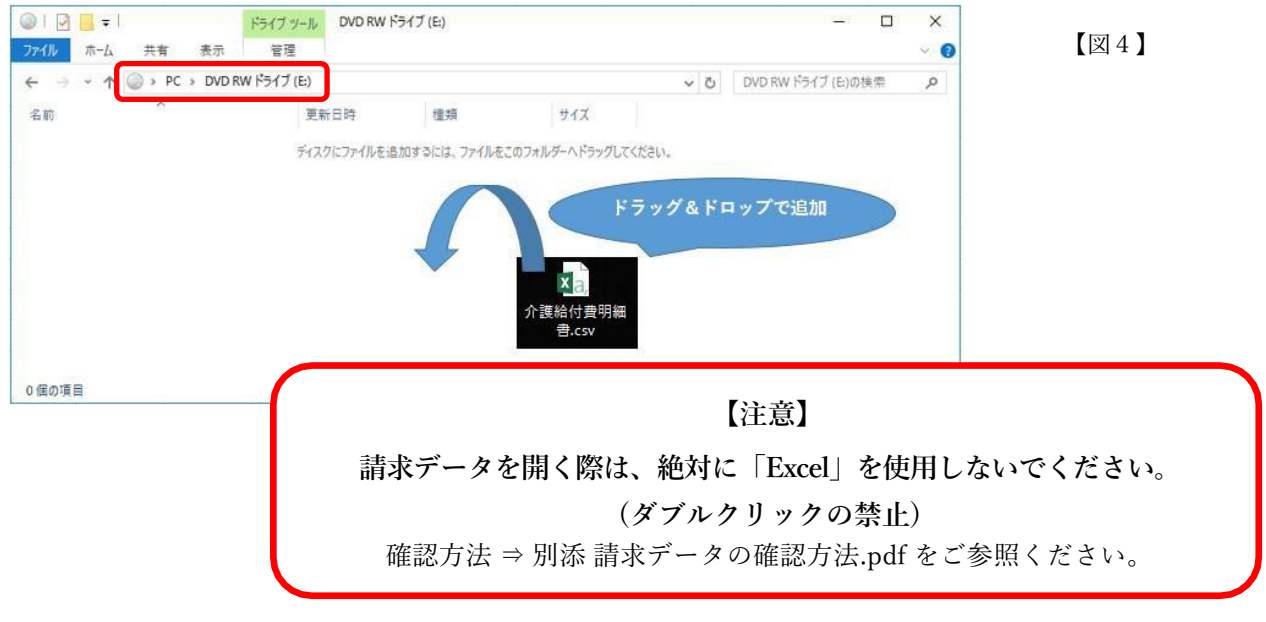

⑥書き込みが完了したら、エクスプローラーより、DVD RW ドライブ(E:)を選択し、

右クリック→ウインドウ内「取り出し(J)」をクリックし、CD-Rを取り出す。【図5】

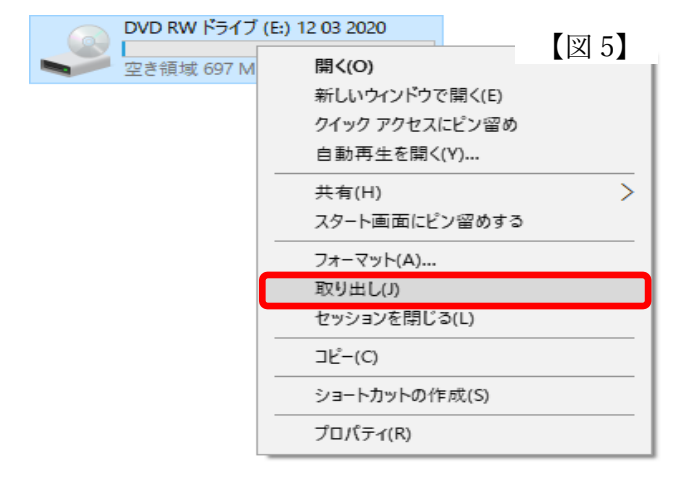

⑦ ⑥で取り出したCD-Rを再度CDドライブへ挿入し、請求データ(.csv ファイル)が確実に書き込まれているこ とを確認し、完了する。【図6】

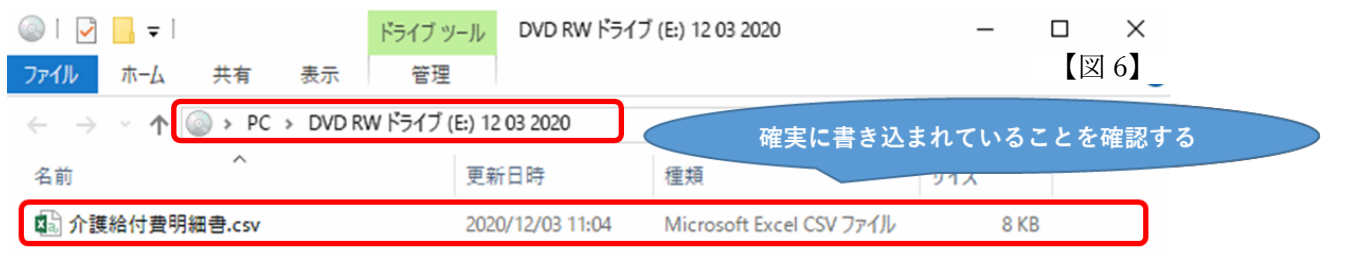

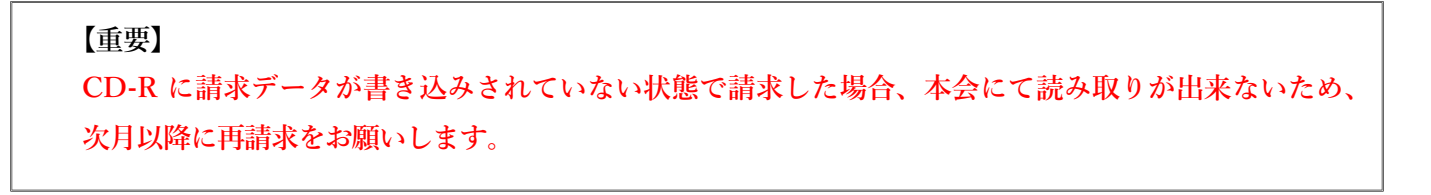

➂´「ディスクの書き込み」画面で「CD/DVD プレーヤーで使用する」を選択し、「次へ」を押下する。【図7】

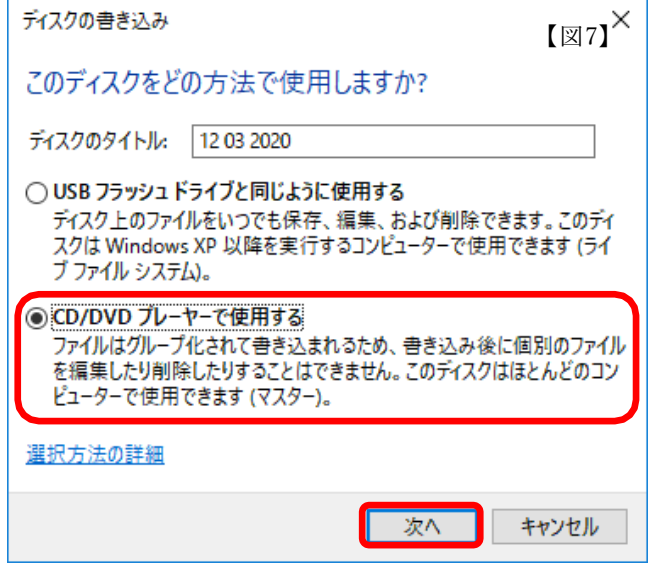

④´エクスプローラーから DVD RW ドライブ(E:) を開き、請求データ(.csv ファイル)をドラッグ&ドロップで 追加する。

書き込み準備ができたファイル」に請求データ(.csv ファイル)が表示されたことを確認する。【図 8】 **【注意‼】この時点では CD-R への書き込みは完了していません!!**必ず⑤´以降の操作を行ってください。

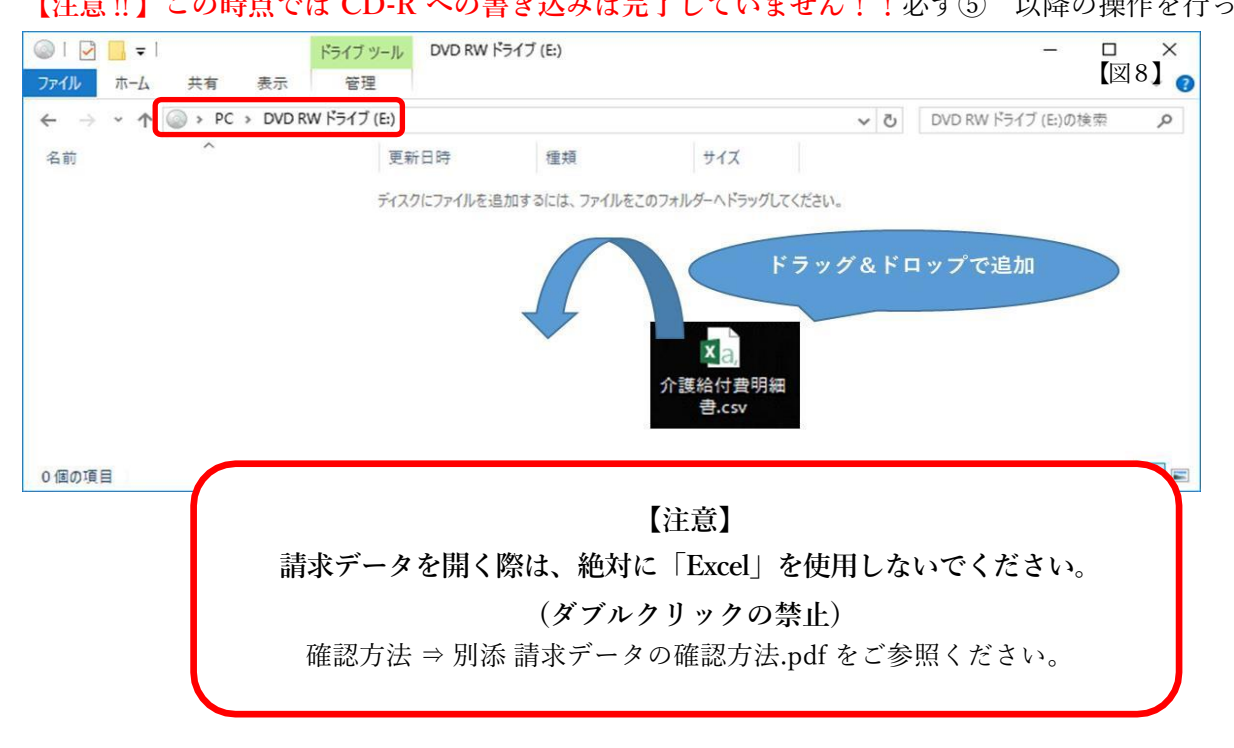

⑤´ウインドウ上部の「管理」タブより、「書き込みを完了する」をクリックする。【図 9】

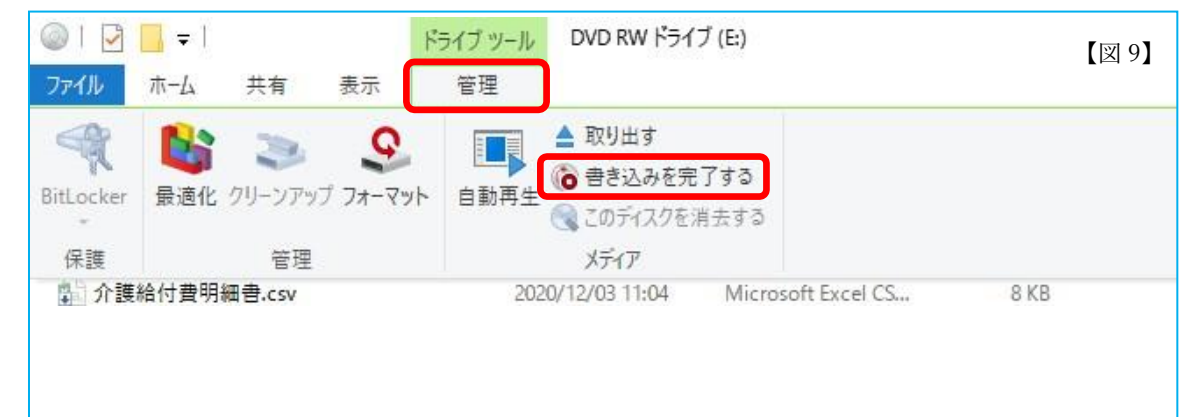

## ⑥´「次へ」をクリックする。【図 10】

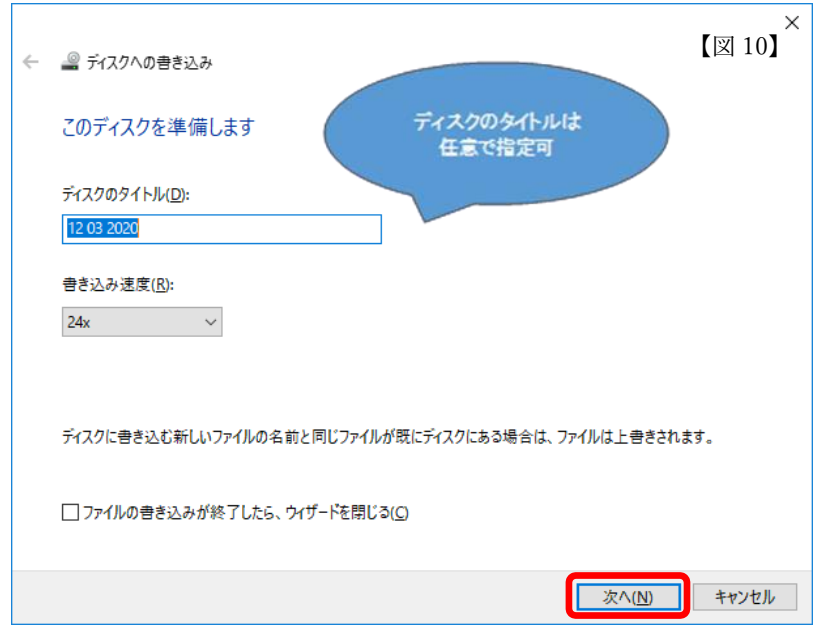

⑦´「ファイルはディスクに正しく書き込まれました」メッセージを確認し、「完了」をクリックする。【図 11】

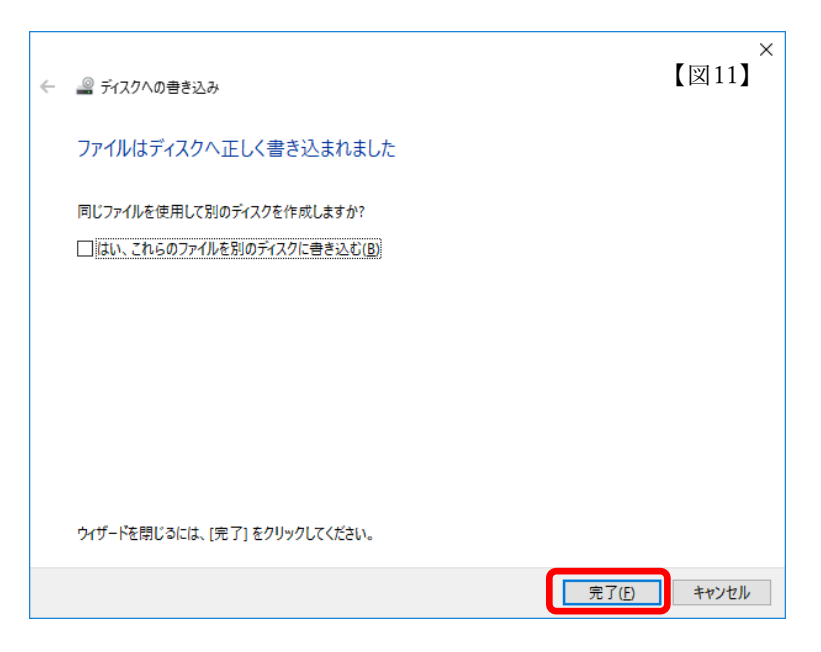

⑧ 書き込みが完了したら、エクスプローラーにて DVD RW ドライブ(E:)を選択し、

右クリック→ウインドウ内「取り出し(J)」をクリックし、CD-Rを取り出す。【図 12】

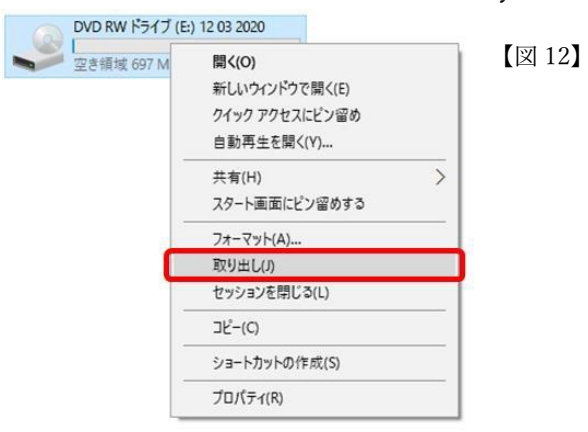

⑨ ⑧で取り出したCD-Rを再度CDドライブへ挿入し、請求データ(.csv ファイル)が確実に書き込まれている ことを確認し、完了する。【図 13】

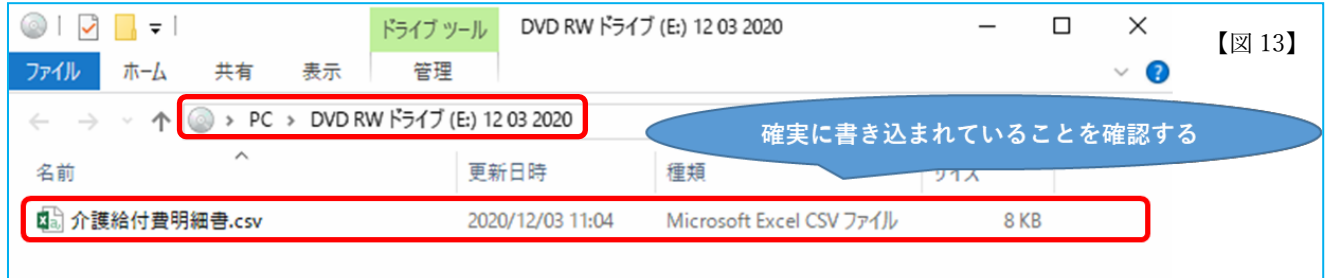

**【重要】 CD-R に請求データが書き込みされていない状態で請求した場合、本会にて読み取りが出来ないため、 次月以降に再請求をお願いします。**

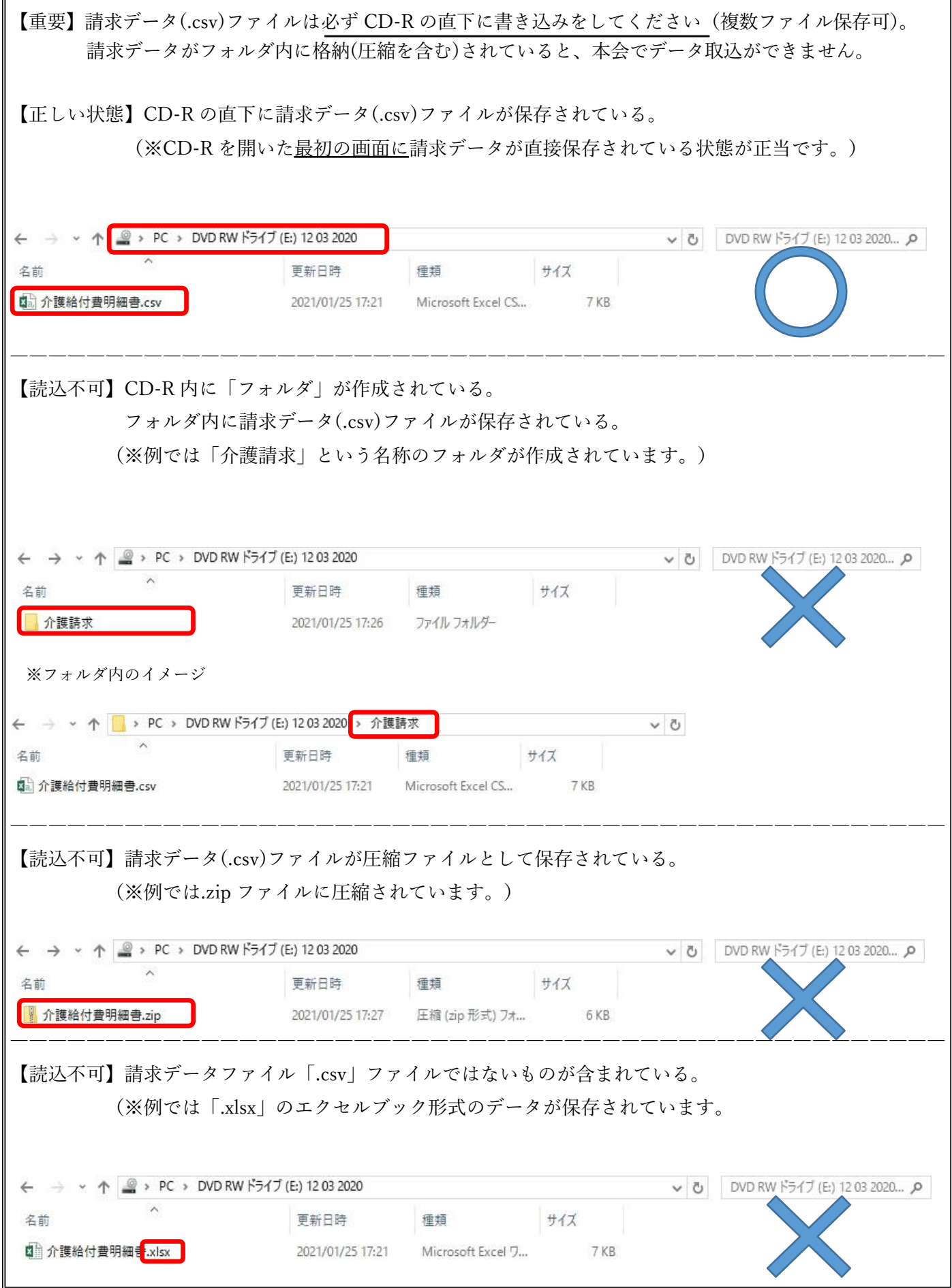